# **Duco Connectivity Board 1.0**

# **INSTALLATION MANUAL**

### **APPLICATION**

The optional Duco Connectivity Board can be applied to the DucoBox Silent Connect, DucoBox Focus and DucoBox Energy. This PCB enables interfacing towards home automation and building management systems via REST API (locally or via the cloud) or Modbus TCP (locally). Both are possible via Ethernet or Wi-Fi. The Duco Connectivity Board also enables the Duco Installation App to be used.

# ENGLISH accoBox d building oth are possible pp to be used.

### MOUNTING

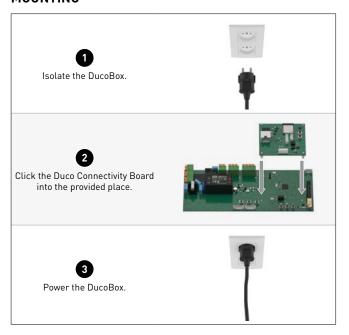

### LED INDICATIONS

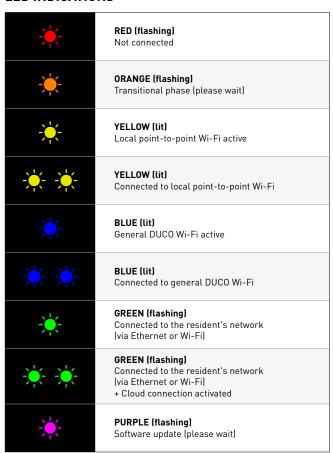

### **CONNECTION TO THE NETWORK**

Connect the Duco Connectivity Board to the local network (of the resident) to link the DucoBox to a home automation or building management system via REST API. Connection on the local network is possible via Ethernet or Wi-Fi. If an Ethernet cable is connected, it is always given priority.

### **Fthernet**

Connect the Duco Connectivity Board to the network router with an Ethernet cable. The LED on the Duco Connectivity Board flashes green when it is connected to the Wi-Fi network.

### <u>Wi-Fi</u>

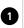

Activate the local point-to-point Wi-Fi by pressing the 'INST' button on the Duco Connectivity Board or via the DucoBox Energy's display menu, the LED will flash yellow and then light up.

- a. With serial number and password: You can find the serial number and passwword (wifi-key) of the DucoBox on the sticker with the QR code. The network name (SSID) is equal to DUCO, followed by the serial number: 'DUCO-Pxxxxxx-xxxxxx-xxx'.
- b. With serial number and without password: If there is no password on the sticker, it is often an older DucoBox. In this case, the Duco Connectivity Board automatically switches on the general 'DUCO' network. Use the default password 12345678 to connect to this network.

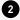

c. Without serial number and password: Please note, the blue LED procedure only works with a Duco Connectivity Board with firmware version 5.2 (21123.5.2.0) or newer.

If there is no readable serial number or password on the sticker, you can connect to the general 'DUCO' network using the overrule procedure. To do this, press the button on the Duco Connectivity Board for 10 seconds. The LED changes from yellow to blue. Use the default password 12345678 to connect to the 'DUCO' network.

Go to your PC settings: activate Wi-Fi, select the network name (SSID) and enter the password. The 2 LEDs light up when you are connected to the network:

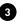

- yellow when connected directly to the DucoBox
- blue when connected to the general 'DUCO' network.

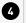

Using the same device, surf to <a href="http://192.168.4.1/networkconfig.html">http://192.168.4.1/networkconfig.html</a> or <a href="https://192.168.4.1/networkconfig.html">https://192.168.4.1/networkconfig.html</a>\*

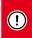

If you receive a message that the connection is not private, press advanced and than you can proceed to 192.168.4.1

Press 'Scan Wi-Fi' at the bottom of the page. Under 'Wi-Fi Config' (see example below), select the resident's Wi-Fi network and confirm by clicking the green tick. Then enter the password and confirm again.

| Item           | Value               | Range    |
|----------------|---------------------|----------|
| WifiClientSsid | e.g.: Telenet 12058 | ©<br>©   |
| WifiClientKey  | e.g.: Ae3Fg91!      | <b>©</b> |

\* Duco Connectivity Boards with a software version lower than 3.5.0 only function via a secure https connection.

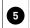

Press 'stop access point' at the bottom of the page. The LED on the Duco Connectivity Board flashes green when it is connected to the Wi-Fi network.

If desired, you can reach the local web page of the DucoBox by surfing to the IP address of the DucoBox (e.g. https://192.168.68.120). You can find the IP address via the DucoBox display, the Duco Installation App or the Duco Network Tool. An alternative method to find out the IP address is to use MDNS discovery apps such as 'Discovery App' for iOS or 'MDNS Discovery' for Android devices. In these apps, look for an HTTPS connection over SSL/TLS.

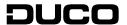

Before starting to install the PCB, check to ensure it is complete and undamaged. The Duco Connectivity Board includes the following components:

- Duco Connectivity Board
- Installation manual

Keep the installation manual in a safe place and pass it on to anyone who may use the unit after you. The manual for all products can also always be found on the DUCO website: <a href="https://www.duco.eu">www.duco.eu</a>

### TRANSPORT AND PACKAGING

Be careful while transporting and unpacking the product. Avoid violent shocks during transport and use of the product. When unpacking the unit, check any loose parts and accessories for transport damage. Dispose of the packaging material in an environmentally friendly manner after unpacking. Returning the packaging to the recycling loop saves raw materials and reduces the amount of waste.

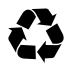

## **END OF SERVICE LIFE**

Disposal of the unit: old electrical and electronic devices often contain valuable materials. However, it also contains harmful substances that are necessary for the operation and safety of the unit. Accordingly, never dispose of the old unit with ordinary waste. Choose to have it disposed of in an environmentally-friendly manner.

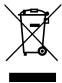

### **SERVICE**

Please refer to the maintenance instructions at www.duco.eu and view the videos on duco.tv for more information.

### In case of service problems as a user:

Please contact your installer.

### In case of service problems as an installer:

Please contact your DUCO product retailer.

### WARRANTY

All warranty conditions for the DucoBox and DUCO's ventilation systems can be found on the DUCO website. Complaints must be made in writing to DUCO by the installer or the DUCO distribution point, clearly stating the complaint and the order/invoice number with which the products were delivered. To do so, please fill in the complaint registration form, available on the DUCO website, (indicating the serial number) and send it to <a href="mailto:service@duco.eu">service@duco.eu</a>.

# **LEGISLATION**

The Duco Connectivity Board is an (optional) part of a DucoBox.

### Simplified EU declaration of conformity

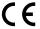

Hereby DUCO Ventilation & Sun Control declares that the radio equipment type Duco Connectivity Board 1.0 is in compliance with Directive 2014/53/EU.

The full text of the EU declaration of conformity is available at the following internet address: en.duco.eu/connectivity-board-1

| •                             |          |
|-------------------------------|----------|
| Frequency band                | 2.4 GHz  |
| Maximum radio frequency power | 19,7 dBm |

### Translation from Dutch of the original instructions

For information regarding warranty, maintenance, technical data, etc., see www.duco.eu. Installation, connection, maintenance and repairs are to be carried out by an accredited installer. The electronic components of this product may be live. Avoid contact with water.

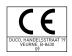

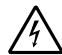

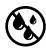

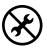

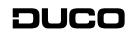